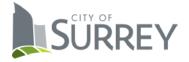

Upload your Onboarding documents using our secure system (link in the job offer email sent to you).

Please note: the secure link in your job offer email has an expiry date (noted on your job offer).

Follow the instructions below to upload your document(s) and send them to your recruiter.

1. Add your completed documents, one at a time.

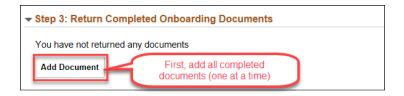

2. Select the files to be sent and click "Send to Recruiter"

| + Send to Recruiter Remove                                                                                             |                                |                    |           |
|----------------------------------------------------------------------------------------------------|--------------------------------|--------------------|-----------|
| Attached File                                                                                                    | Description                    | Date Attached      | Date Sent |
| Acceptance_of_City_Policies_and_Employment_Offer_Form.pdf                                                              | Acceptance_of_City_Policies_an | 07/17/2017 11:42AM |           |
| BC_Personal_Tax_Credits_Return_Form.pdf                                                                                | BC_Personal_Tax_Credits_Return | 07/17/2017 11:43AM |           |
| Federal_Personal_Tax_Credits_Return_Form.pdf Next, (1) select the files to be sent, then (2) click 'Send to Recruiter' | Federal_Personal_Tax_Credits_R | 07/17/2017 11:43AM |           |

3. Add any additional notes you may want your recruiter to receive (optional) and click "Send"

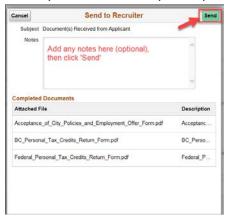